## Connection to Researcher servers at DST – Mac users

This guide describes how to connect to our Researcher servers at Statistics Denmark – for Mac users, via <a href="https://remote.dst.dk">https://remote.dst.dk</a>

Before connecting you need to install "Microsoft Remote Desktop" from the App Store.

- Go to the App Store and search for "Microsoft Remote Desktop"
- Select the application and install

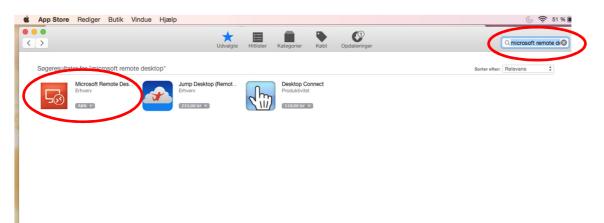

## **Connection to Researcher servers**

You are now ready to connect to a Researcher server.

- Start Safari (Firefox or Chrome is also supported, however, with slightly changed dialogues/windows)
- Enter the address <u>https://remote.dst.dk</u>

## The following image appears in the browser:

|                                       | remote.dst.dk |
|---------------------------------------|---------------|
| <b>(5</b> )                           |               |
| Danmarks Statistiks Remote<br>Gateway |               |
| Username<br>zxyc                      |               |
| Password<br>  ?~<br>Logon             |               |
|                                       |               |
|                                       |               |

- Enter your Researcher username (3 or 4 characters) under Username
- Enter your 4-digit PIN code under Password
- Then click *Logon*

After that, the following appears:

|                               | ≘ rer | note.dst.dk | Ċ | • • • + |
|-------------------------------|-------|-------------|---|---------|
| <b>6</b> 5                    |       |             |   |         |
| Enter your one-time password. |       |             |   |         |
|                               |       |             |   |         |
| Logon                         |       |             |   |         |
|                               |       |             |   |         |
|                               |       |             |   |         |
|                               |       |             |   |         |
|                               |       |             |   |         |

After a few seconds, you will receive an SMS with a one-time password

- Enter your *one-time password*
- Then click *Logon*

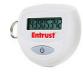

If you are equipped with a token, you do not receive an SMS. Instead, you have to enter the 8-digit number, which your Entrust token shows as your *one-time password*.

The number will appear after a few seconds when you hold down the "BUTTON" on your token.

The following image will appear in the browser:

(Note that the number of icons you have, depends on which rights you have)

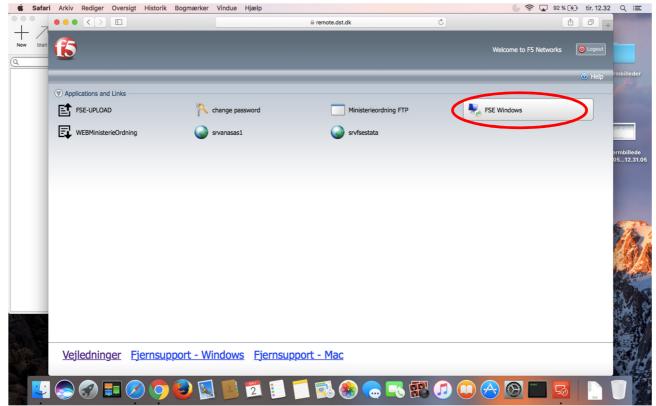

• Click the server you want to connect to

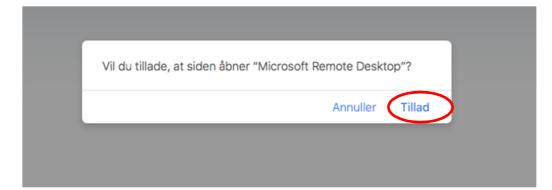

• Click Allow (Tillad)

| Kicrosoft Remote Desktop Window Help |                                                                        | () 🛜 🔽 93 % [≁]• tir. 12.35 Q :Ξ |  |  |  |  |
|--------------------------------------|------------------------------------------------------------------------|----------------------------------|--|--|--|--|
| 9. <mark>9</mark> . <b>9</b> .       | srvfsewin3.dstfse.local                                                |                                  |  |  |  |  |
| Enter you o                          | edentials. These credentials will be used to connect to the remote PC. |                                  |  |  |  |  |
| User name                            | dstfse\flge9999                                                        |                                  |  |  |  |  |
| Password                             |                                                                        |                                  |  |  |  |  |
|                                      | Cancel                                                                 |                                  |  |  |  |  |
|                                      | Cancel                                                                 |                                  |  |  |  |  |
|                                      |                                                                        |                                  |  |  |  |  |
|                                      |                                                                        |                                  |  |  |  |  |
|                                      |                                                                        |                                  |  |  |  |  |
|                                      |                                                                        |                                  |  |  |  |  |
|                                      |                                                                        |                                  |  |  |  |  |
|                                      |                                                                        |                                  |  |  |  |  |
|                                      |                                                                        |                                  |  |  |  |  |
| Initializing                         |                                                                        |                                  |  |  |  |  |
|                                      |                                                                        |                                  |  |  |  |  |
|                                      |                                                                        |                                  |  |  |  |  |
|                                      |                                                                        |                                  |  |  |  |  |

- Enter your project username for the server in the "User name" field (e.g. dstfse\flge9999)
- Enter your password for the server

The following message appears, the first time you log on to the server:

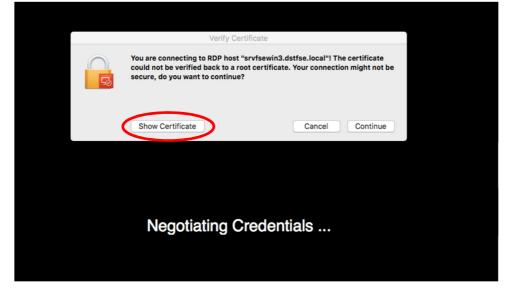

• Click Show Certificate

| $\bigcirc \bigcirc \bigcirc$                    | Verify Certificate                                                                                                    |
|-------------------------------------------------|----------------------------------------------------------------------------------------------------|
| R                                               | You are connecting to RDP host "srvfsewin3.dstfse.local"! The certificate<br>could not be verified back to a root certificate. Your connection might not be<br>secure, do you want to continue?  |
| Always trust                                    | "SRVFSEWIN3.dstfse.local" when connecting to "srvfsewin3.dstfse.local"                                                                                                    |
| SRVFSEW                                         | /IN3.dstfse.local                                                                                                    |
|                                                 |                                                                                                    |
| Centificate<br>Boot<br>Port<br>Port<br>Portails | SRVFSEWIN3.dstfse.local<br>Self-signed root certificate<br>Expires: lørdag den 3. juni 2017 kl. 00.28.53 Centraleuropæisk sommertid<br>A This certificate has not been verified by a third party |
|                                                 | Hide Certificate Cancel Continue                                                                                                    |

- Tick the box Always trust ... when connecting to ...
- Click Continue

|                                            |               | Ver                                                                              | ify Certificat | е             |          |          |
|--------------------------------------------|---------------|----------------------------------------------------------------------------------|----------------|---------------|----------|----------|
|                                            |               | nnecting to RDP<br>be verified back                                              |                |               |          |          |
| Calways                                    | G             | Du er ved at fo<br>godkendelsesi<br>Skriv din adgangs<br>Bruger:<br>Adgangskode: | ndstillinger.  | e tilladelse. |          |          |
| <ul> <li>Trust</li> <li>Details</li> </ul> | 🔺 i nis certi | nicate nas not bee                                                               |                |               | usunnger |          |
|                                            | Hide Cer      | rtificate                                                                        |                | Ca            | ncel C   | Continue |

• Enter the username and password for your Mac

Now you are connecting to your server at Statistics Denmark.

Then your *Desktop* appears, and you can now operate your server.

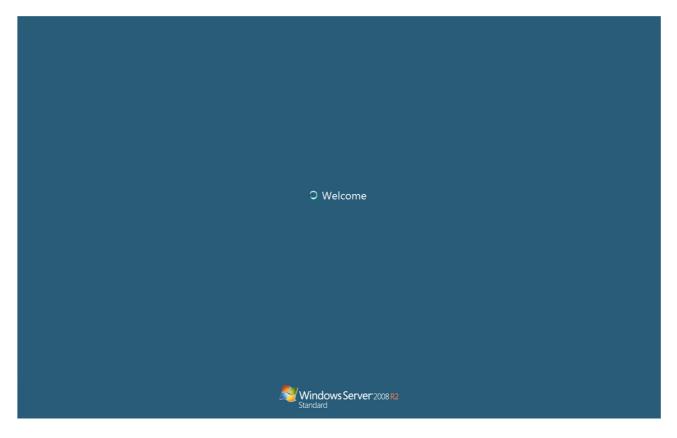

After you finish your work on the server, you must log out.

Afterwards, click Logout at the top left corner of the Browser:

| Welcome to F5 Networks | O Logout |
|------------------------|----------|
|                        | Help     |
|                        |          |
|                        |          |
|                        |          |
|                        |          |